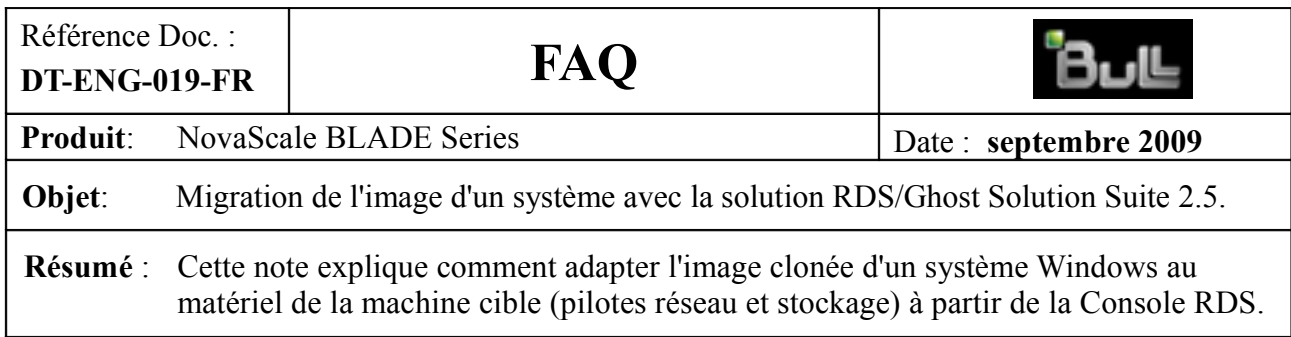

# **MIGRATION D'UN SERVEUR WINDOWS**

# **1. Adaptation de l'image clonée d'un système Windows à un matériel différent avec l'outil DeployAnywhere**

Si le matériel des machines source et cible du clonage est différent, il est possible d'utiliser la fonctionnalité DeployAnywhere pour faire un « reciblage » du système cloné.

Ce reciblage concerne les systèmes Windows et les pilotes réseau ou stockage nécessaires à la machine cible mais qui n'étaient pas installés dans le système source.

Cette opération peut s'exécuter dans une tâche indépendante ou dans une étape d'une tâche de clonage à la suite de l'étape « Cloner ».

La migration peut se faire de deux manières :

- en utilisant la base de pilotes de DeployAnywhere. Cette base de pilotes est installée en même temps que le console RDS et peut être enrichie d'apports extérieurs.
- en utilisant une base de pilotes externe fournie par l'utilisateur.

## **1.1. Migration utilisant la base de pilotes de DeployAnywhere**

Pour ajouter cette étape supplémentaire au clonage, cochez la case **DeployAnywhere**. Un onglet du même nom est ajouté à l'écran de définition de la tâche.

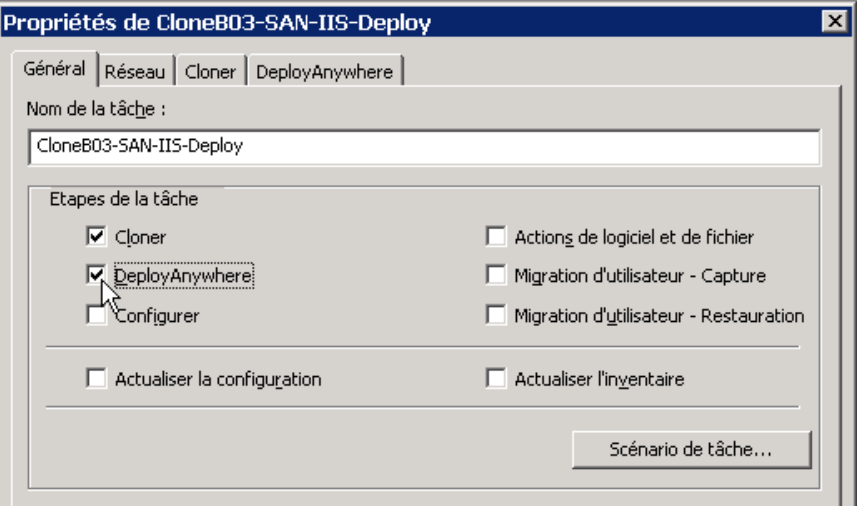

Cliquez sur l'onglet **DeployAnywhere**.

Il n'y a pas de paramètres requis pour l'exécution de l'étape DeployAnywhere. Toutefois, si le reciblage échoue (par exemple parce que tous les pilotes nécessaires ne se trouvent pas dans la base), vous pouvez choisir de ne pas redémarrer dans le système d'exploitation du serveur en attendant que le problème soit corrigé.

Vous pouvez également ajouter maintenant des pilotes qui manquent dans la base pour le système à cloner.

 Si vous voulez éviter le redémarrage du système en cas d'échec du reciblage, cochez la case **Rester en pré-SE si DeployAnywhere échoue**.

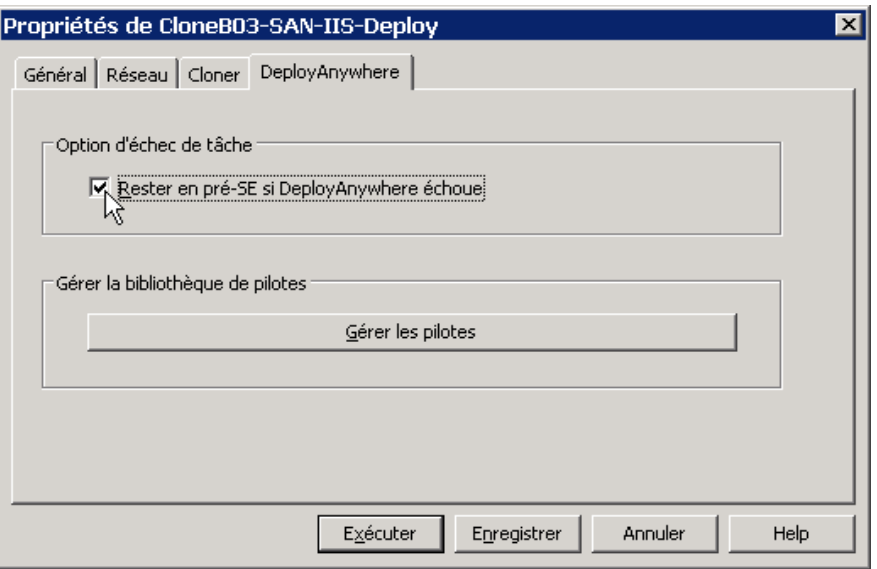

 Si la base de pilotes de DeployAnywhere ne contient pas tous les pilotes que vous avez besoin d'intégrer lors du reciblage, cliquez sur le bouton **Gérer les pilotes**.

On entre dans la fenêtre ci-dessous, « Windows Driver Database Editor ».

On y trouve sous chacun des deux onglets (« Pilotes réseau » et « Pilotes de stockage ») la liste des pilotes déjà présents dans la base.

Pour ajouter un pilote à la base, cliquez sur le bouton **Ajouter nouveau pilote**

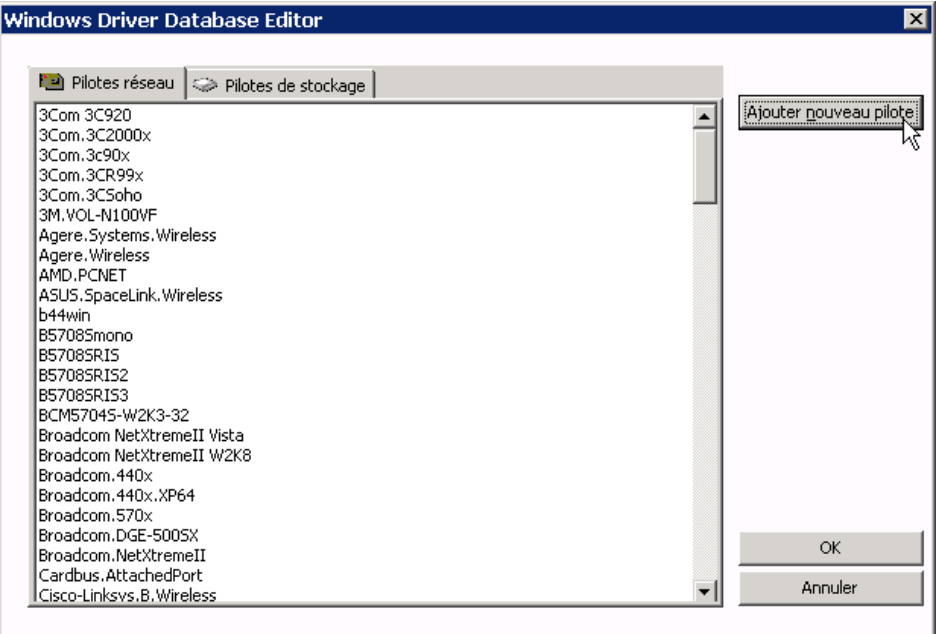

La procédure pour ajouter un pilote est identique à celle utilisée avec le pré-SE WinPE décrite au § « Ajout d'un pilote dans la base », page 4 du document DT-ENG-015-FR.pdf. Quand tous les pilotes nécessaires ont été ajoutés, cliquez sur **OK** puis sur le bouton **Enregistrer** pour sauvegarder les modifications apportées à la définition de la tâche.

## **1.2. Migration utilisant une base de pilotes « externe »**

Pour contourner certains problèmes particuliers, il peut être intéressant d'utiliser une base de pilotes différente de celle de DeployAnywhere.

### *Exemple :*

Les lames B260 utilisent une carte réseau qui possède des fonctionnalités avancées (« Virtual Bus Device architecture ») qui ne sont pas supportées dans le pré-SE WinPE. Le constructeur, Broadcom, fournit donc pour cette carte un pilote spécifique pour le système WinPE : le « monolithic driver ».

La base contient alors deux pilotes pour le même périphérique :

 $\circ$  le pilote standard Windows avec les fonctionnalités de bus virtuel

le pilote « monolithique » pour Windows PE avec des fonctionnalités plus réduites.

Il y a donc un risque de confusion quand DeployAnywhere va sélectionner un pilote pour ce périphérique pour effectuer le reciblage du système.

Pour éviter tout risque d'erreur, on va constituer de manière simple une base de pilotes réduite qui ne contiendra que les pilotes souhaités en procédant comme suit :

- 1. on crée un répertoire « dédié » sur la machine Console RDS,
- 2. dans ce répertoire, pour chaque pilote que l'on veut voir figurer dans cette base externe, on crée un sous-répertoire contenant les fichiers nécessaires à l'installation du pilote :
	- soit en copiant ce sous-répertoire depuis la base des pilotes de DeployAnywhere qui se trouve par défaut sous C:\Documents and Settings\All Users\

Application Data\Symantec\Ghost\Template\common\windrivers\

 soit en créant ce sous-répertoire manuellement et en y ajoutant les fichiers nécessaires à l'installation du pilote.

On crée de la même manière, dans le répertoire dédié, un sous-répertoire avec les fichiers requis pour chaque pilote que l'on veut intégrer dans la base externe.

Dans notre exemple avec les lames B260, on peut copier, depuis la base de pilotes de DeployAnywhere, le sous-répertoire « Broadcom.NetXtremeII » et son contenu dans le répertoire dédié à la base de pilotes externe..

#### **1.2.1. Accessibilité de la base de pilotes externe**

Pour que la base de pilotes externe constituée du répertoire dédié avec les fichiers des pilotes choisis soit accessible au moment de l'exécution de DeployAnywhere dans le pré-SE, il faut copier ce répertoire dédié :

 soit **dans l'image du pré-SE WinPE** lui-même, ce qui peut être fait lors de la création du pré-SE

*(voir l'écran « Assistant d'amorçage Symantec Ghost – Fichiers supplémentaires » à la page 7 du document DT-ENG-015-FR.pdf pour l'ajout de fichiers au paquet de démarrage)*

soit **dans l'image système qui sera clonée**, en utilisant l'« Explorateur Ghost ».

### **Exemple d'insertion de la base externe dans l'image système à cloner**

Pour ouvrir l'image système à cloner avec l'Explorateur Ghost afin d'y insérer les fichiers de la base de pilotes externe, lancez l'explorateur Windows, naviguez jusqu'à l'endroit où le fichier contenant l'image à cloner est stocké sur le disque de la Console RDS et double-cliquez sur ce fichier (qui est un fichier du type *mon\_image.gho*).

L'Explorateur Ghost se lance automatiquement et ouvre le fichier image.

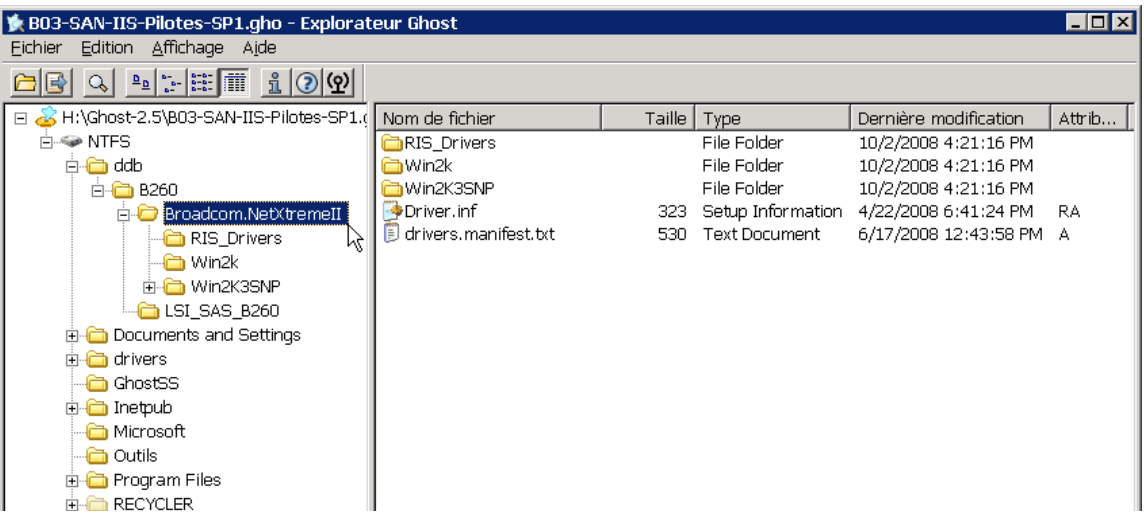

Dans l'exemple ci-dessus, l'Explorateur a reconnu un système de fichiers NTFS dans l'image. On voit dans le panneau gauche, le répertoire ddb\B260 qui contient deux sous-répertoires (dont Broadcom.NetXtremeII) avec les pilotes pour deux périphériques.

C'est le « répertoire dédié » qui est le point d'entrée de notre base de pilotes externe.

#### **1.2.2. Insertion de cette mini-base de pilotes dans l'image système :**

- 1. Dans l'explorateur Windows, sélectionnez la racine de l'arborescence dédiée créée auparavant (dans notre exemple : le répertoire ddb) puis faîtes **Copier**.
- 2. Dans le panneau gauche de l'Explorateur Ghost, placez-vous à la racine de l'arborescence de l'image système (sur « NTFS ») puis dans le menu **Édition**, cliquez sur **Coller**.
- 3. Quand les fichiers sont copiés, dans le menu de l'Explorateur Ghost, faîtes **Fichier Compiler…** ce qui va reconstruire l'image système en y intégrant les fichiers de la base externe que vous venez d'ajouter.
- 4. Quittez l'Explorateur Ghost quand cette opération de compilation est terminée.

#### **1.2.3. Utilisation de cette base de pilotes externe :**

Pour pouvoir utiliser cette base de pilotes alternative, il faut lancer l'outil DeployAnywhere en mode ligne de commande et lui passer en paramètre la localisation de la base de pilotes. L'outil s'exécute en deux phases : l'évaluation puis le recibage proprement dit.

Dans la définition de la tâche de clonage, on ajoute une étape : cochez la case **Actions de logiciel et de fichier**.

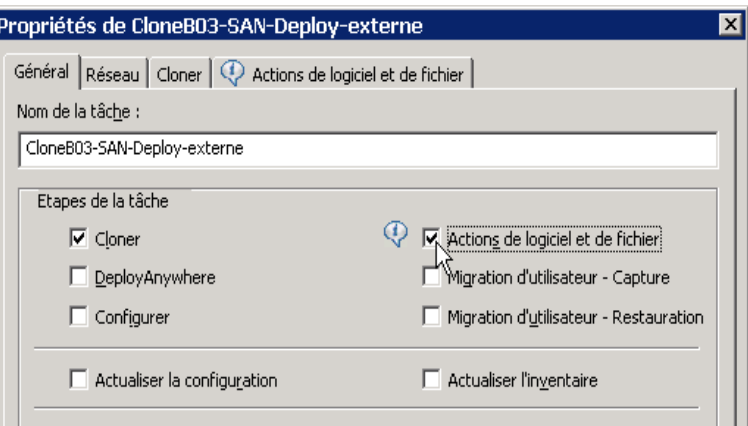

Cliquez sur le nouvel onglet **Actions de logiciel et de fichier** puis sur le bouton **Ajouter…**

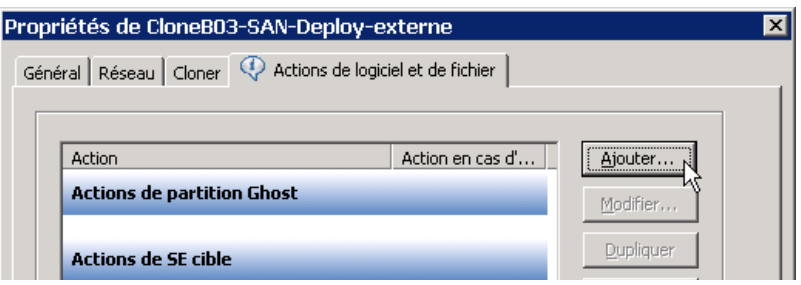

L'exécution de DeployAnywhere se fait en deux phases.

#### **1.2.3.1. Phase d'évaluation**

Dans cette première phase, l'outil détermine les pilotes réseau et stockage manquants dans le système et vérifie qu'ils sont présents dans la base. Si un pilote n'est pas présent dans la base, cette étape de la tâche sera considérée comme ayant échoué.

L'exécutable de DeployAnywhere étant inclus dans le pré-SE WinPE, sélectionnez **Exécuter une commande** dans la fenêtre « Déployer des actions », puis cliquez sur **Suivant**.

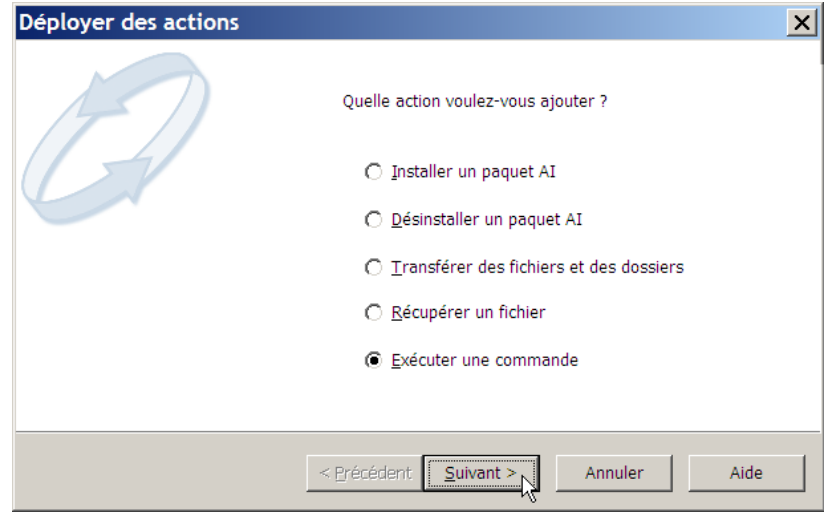

Dans l'écran « Exécuter une commande », entrez la ligne de commande de DeployAnywhere,

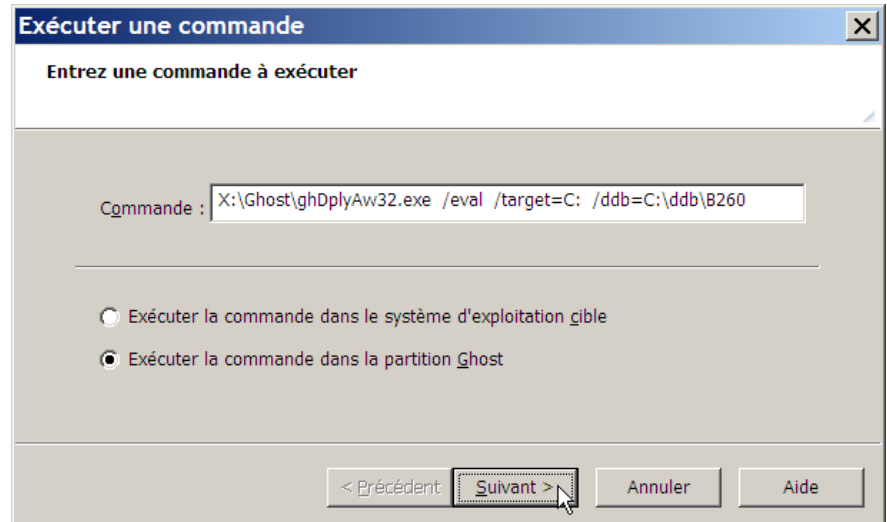

puis sélectionnez **Exécuter la commande dans la Partition Ghost** et cliquez sur **Suivant**.

#### *Paramètres de la commande DeployAnywhere de notre exemple*

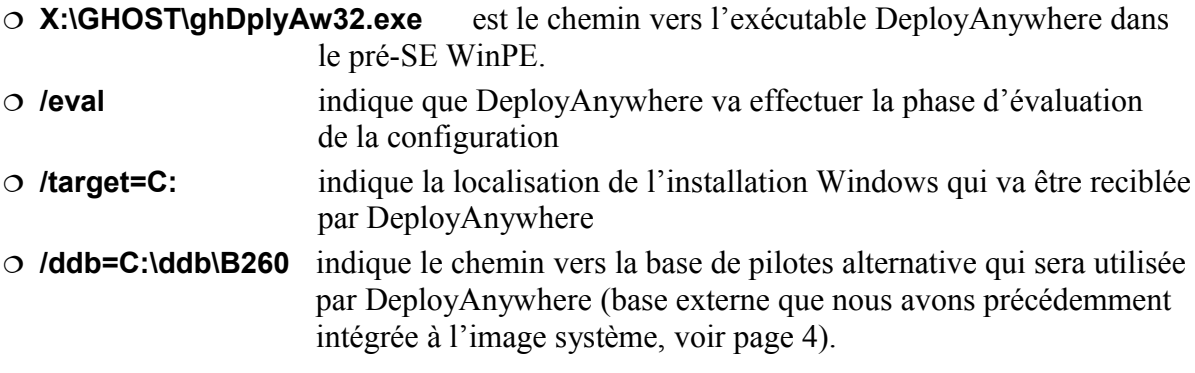

Dans la fenêtre suivante, « Exécuter une commande » :

- Cochez **Attendre la fin de l'exécution de la commande avant de poursuivre la tâche**.
- $\circ$  Si vous souhaitez donner un nom personnalisé à la commande, sélectionnez **Nom personnalisé :** et entrez un nom pour la commande.
- Cochez **Poursuivre la tâche si l'exécution de la commande échoue** si vous souhaitez continuer la tâche même si la commande DeployAnywhere est en échec.

Puis cliquez sur **Terminer**.

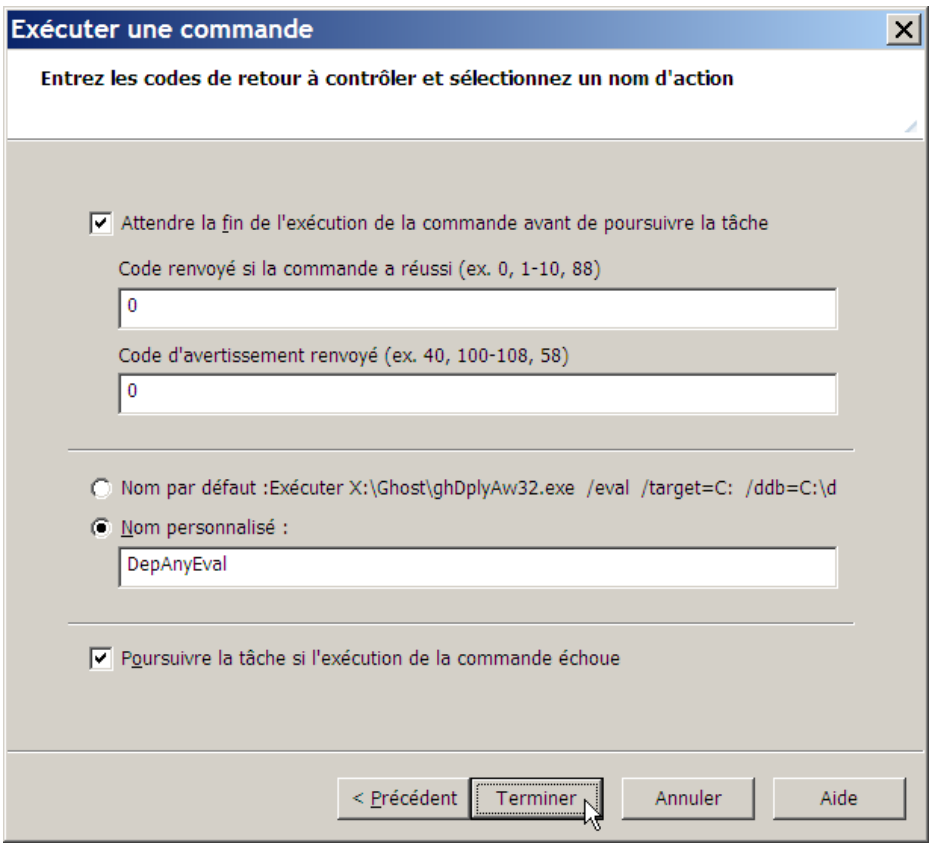

#### **1.2.3.2. Phase de reciblage**

Pour définir la seconde action, le reciblage proprement dit, au cours de laquelle les pilotes vont être ajoutés au système, cliquez de nouveau sur **Ajouter…** pour créer la seconde action DeployAnywhere.

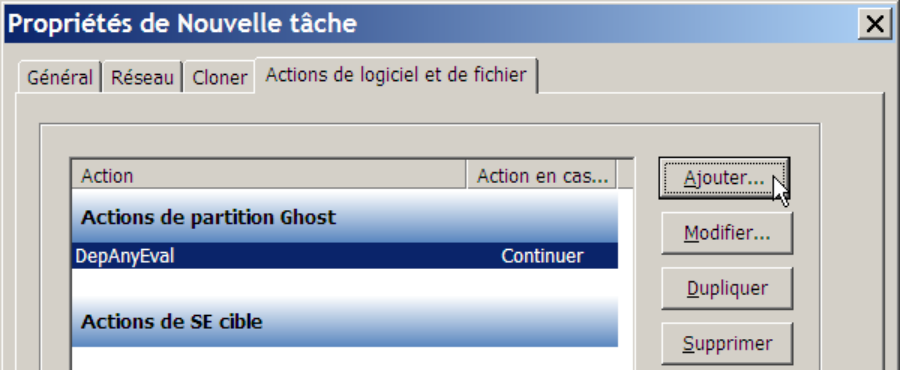

Le processus de définition de l'action est identique.

Il n'y a que deux différences par rapport à la commande précédente :

 Le paramètre /eval est supprimé de la commande car on exécute maintenant le reciblage. La commande devient :

#### **X:\GHOST\ghDplyAw32.exe /target=C: /ddb=C:\ddb\B260**

 Dans **Nom personnalisé :**, on choisit un nom de commande différent de celui de l'étape précédente.

Sauvegardez les modifications apportées à la définition de la tâche.